# **Инструкция по установке программы**

### **1. Загрузка и запуск приложения**

Приложение может быть загружено в папку **C:\MazeEngineers\Treadmill\bin**

Дважды нажмите правой кнопкой мыши на файл **C:\MazeEngineers\ Treadmill \bin\ SA101.exe**

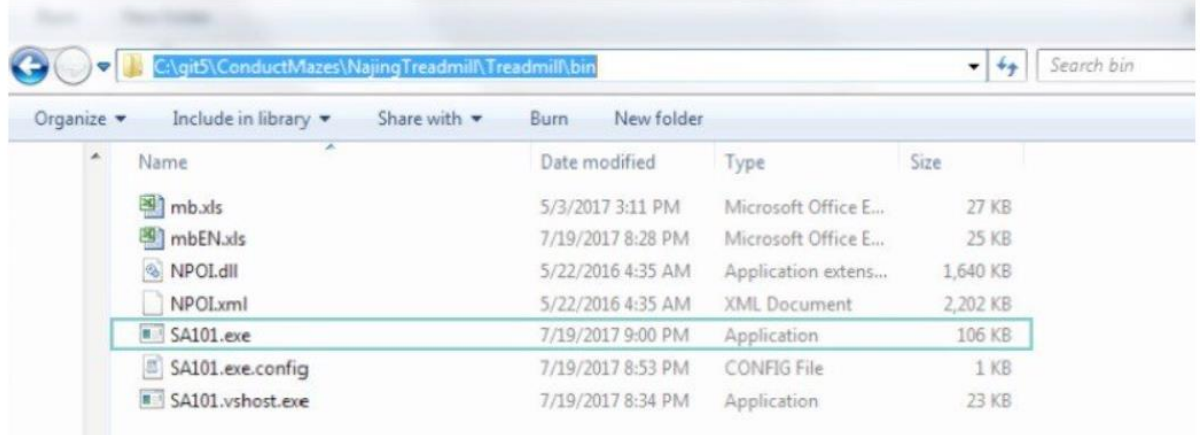

#### Откроется главное меню как показано ниже

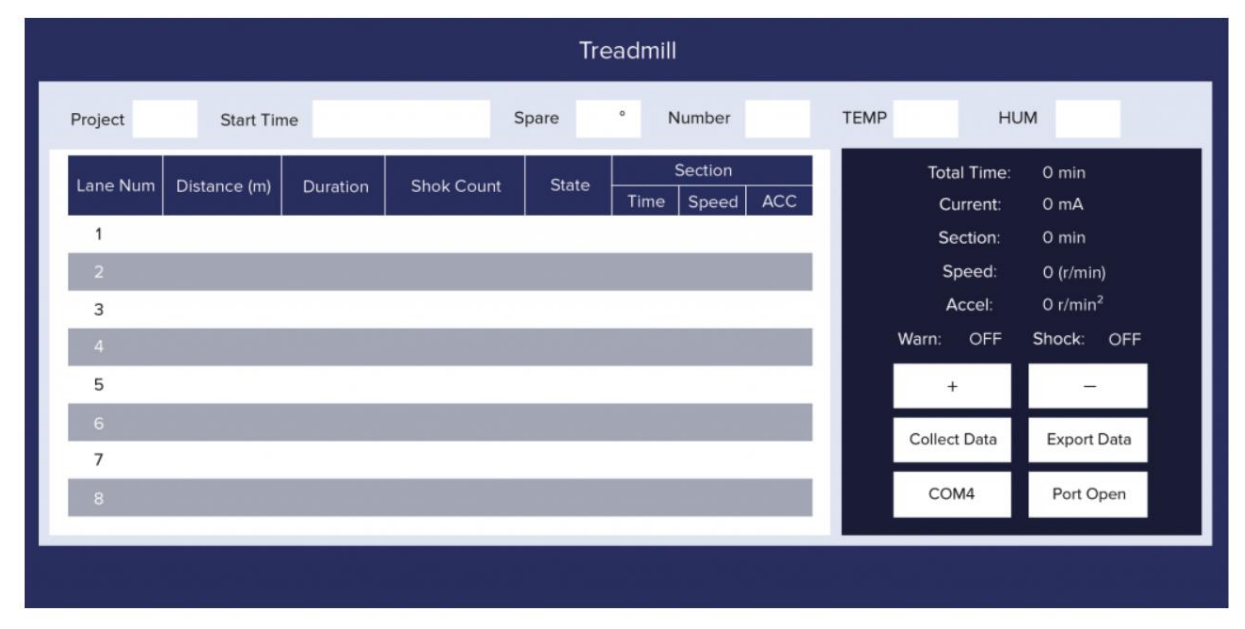

Имейте ввиду, что для корректной работы программы на компьютере должна быть установлена программная платформа **.NET Framework 4.5.**

## **2. Настройка связи устройства Treadmill с компьютером**

Когда Treadmill подключён к вашему компьютеру посредством USB кабеля (Кабель USB-RS232 входит в комплект поставки) и заряжен, порт подключения отобразится в диспетчере устройств.

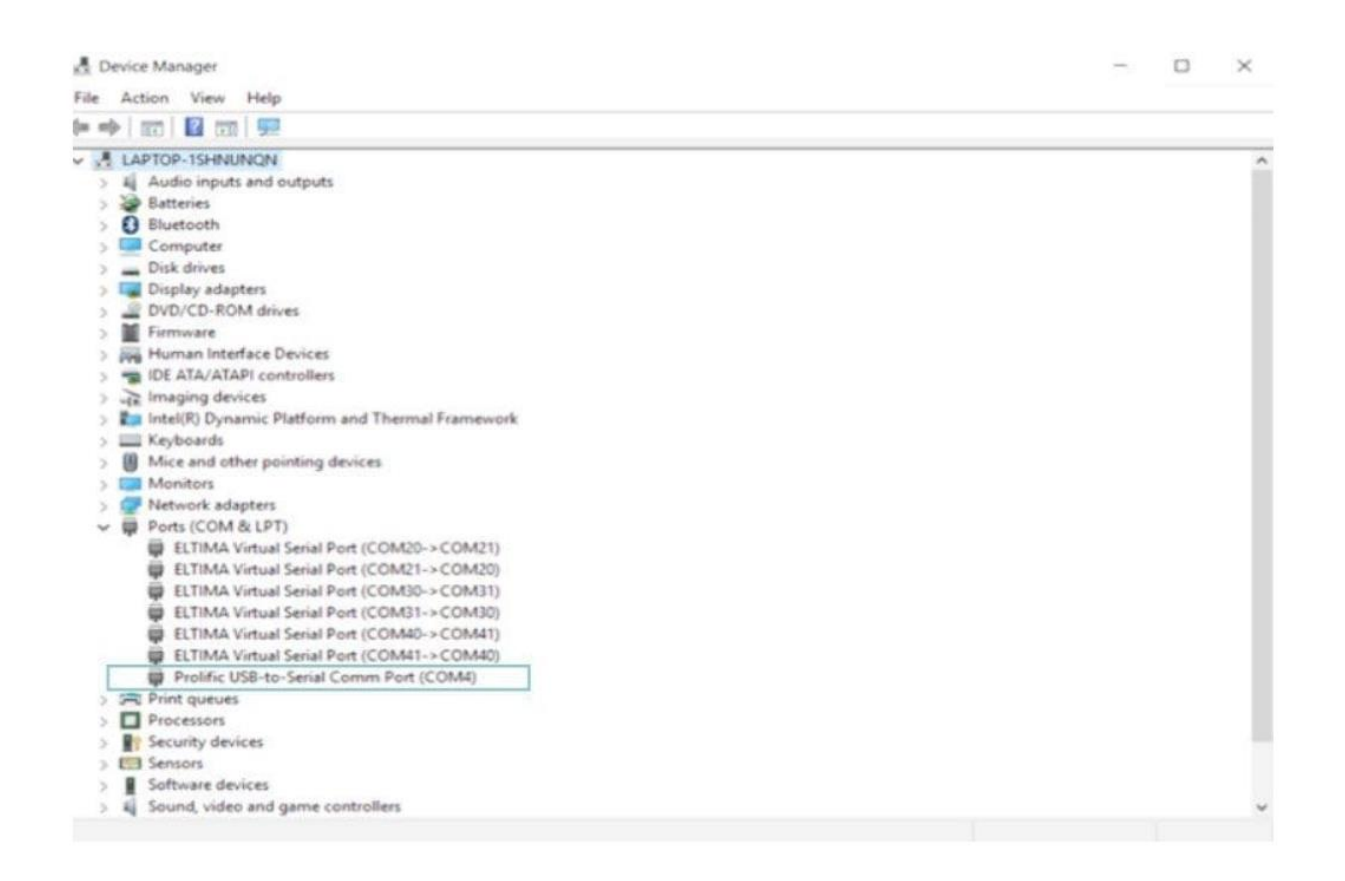

Если подключение устройства не отображается разделе USB-портов, он появится в другом разделе. Это происходит по причине того, что компьютер не смог обнаружить драйверов для устройства. В данном случае вам необходимо установить драйвер (маленький диск в коробке UNITED), который включён комплект поставки.

Когда ваш компьютер обнаружит устройство Treadmill, можно установить соединение. Нажмите на кнопку COM6 (список доступных com-портов показан ниже), выберите правильный порт, а затем нажмите "Открыть порт".

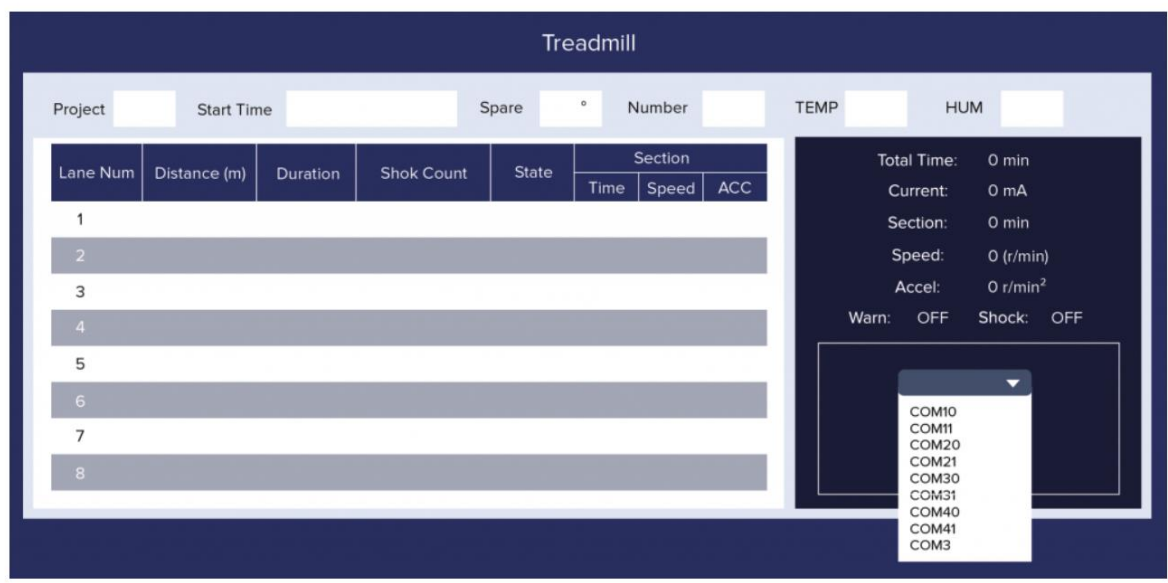

## **3. Проведение эксперимента**

Когда соединение установлено и когда у вас на экране появилось окно как показано ниже:

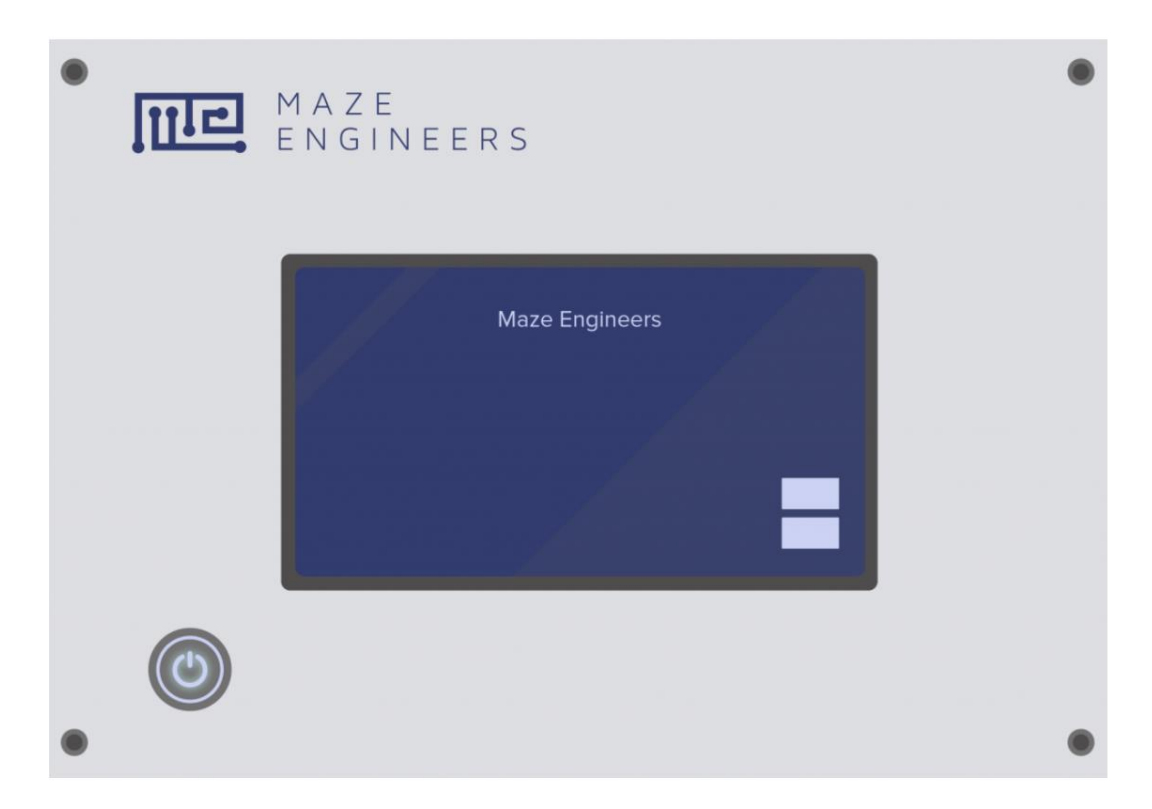

Нажмите кнопку Collect Data и подождите пару секунд. Результаты эксперимента, собранные устройством Treadmill, будут загружены в программу на компьютере. Вы можете использовать клавиши +- для просмотра данных.

Чтобы сохранить какие-либо результаты на ваш компьютер, нажмите Export Data. Данные будут сохранены в формате Excel.